# M2I Corporation

# User Define Protocol

# Serial Driver

지원 버전 TOP Design Studio V1.4.9.0 이상

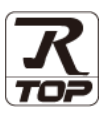

### **CONTENTS**

Touch Operation Panel을 사용해주시는 고객님께 감사 드립니다.

- 1. 시스템 구성 [2 페이지](#page-1-0) 연결 가능한 기기 및 네트워크 구성에 대해 설명합니다.
- 2. 외부 장치 선택 **3** [페이지](#page-2-0) TOP의 기종과 외부 장치를 선택합니다.
- 3. TOP 통신 설정 4 [페이지](#page-3-0) TOP 통신 설정 방법에 대해서 설명합니다.
- 4. 외부 장치 설정 10 [페이지](#page-9-0) 외부 장치의 통신 설정 방법에 대해서 설명합니다.
- 5. 스크립트 설정 **11 [페이지](#page-10-0)** 
	-

스크립트 작성 방법에 대해서 설명합니다.

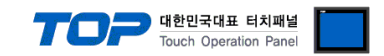

## <span id="page-1-0"></span>1. 시스템 구성

TOP와 외부 장치의 시스템 구성은 아래와 같습니다.

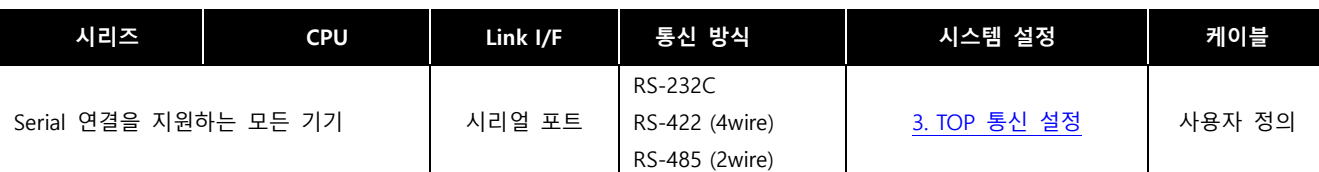

#### ■ 연결 구성

ㆍ1 : 1 연결

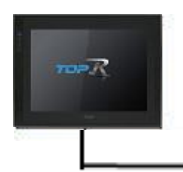

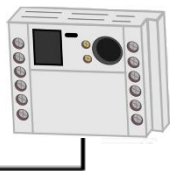

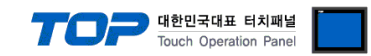

### <span id="page-2-0"></span>2. 외부 장치 선택

■ TOP 모델 및 포트 선택 후 외부 장치를 선택합니다.

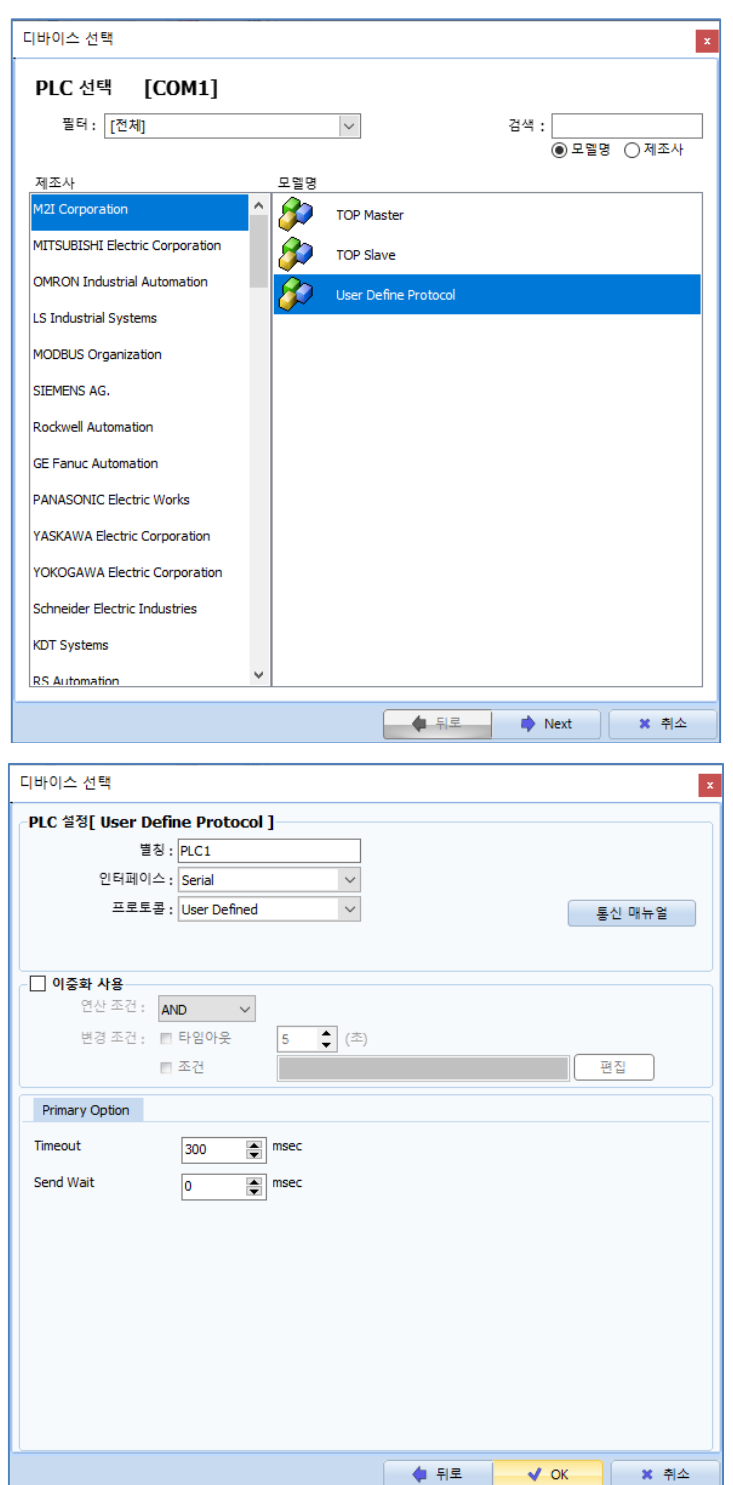

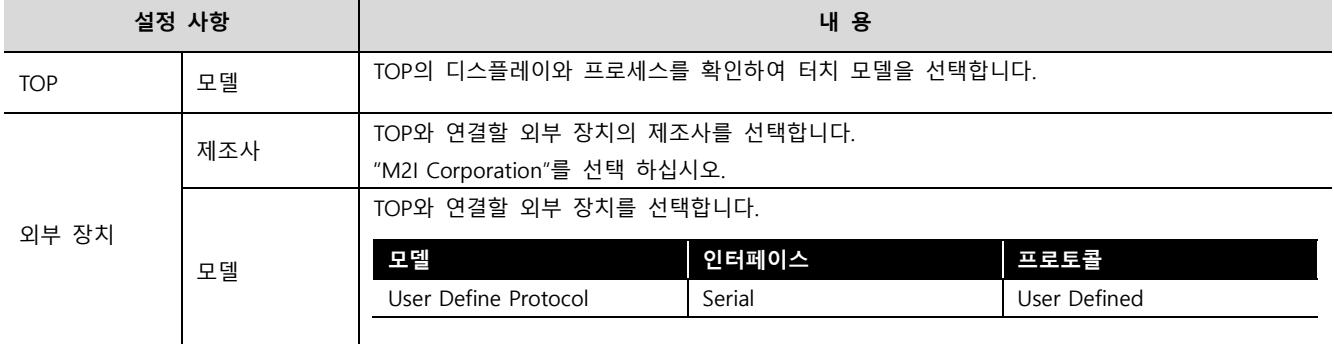

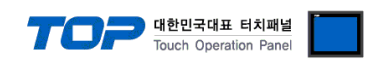

### <span id="page-3-0"></span>3. TOP 통신 설정

통신 설정은 TOP Design Studio 혹은 TOP 메인 메뉴에서 설정 가능 합니다. 통신 설정은 외부 장치와 동일하게 설정해야 합니다.

#### 3.1 TOP Design Studio 에서 통신 설정

#### (1) 통신 인터페이스 설정

■ [ 프로젝트 > 프로젝트 속성 > TOP 설정 ] → [ HMI 설정 > "HMI 설정 사용" 체크 > 편집 > 시리얼 ] – TOP 통신 인터페이스를 TOP Design Studio에서 설정합니다.

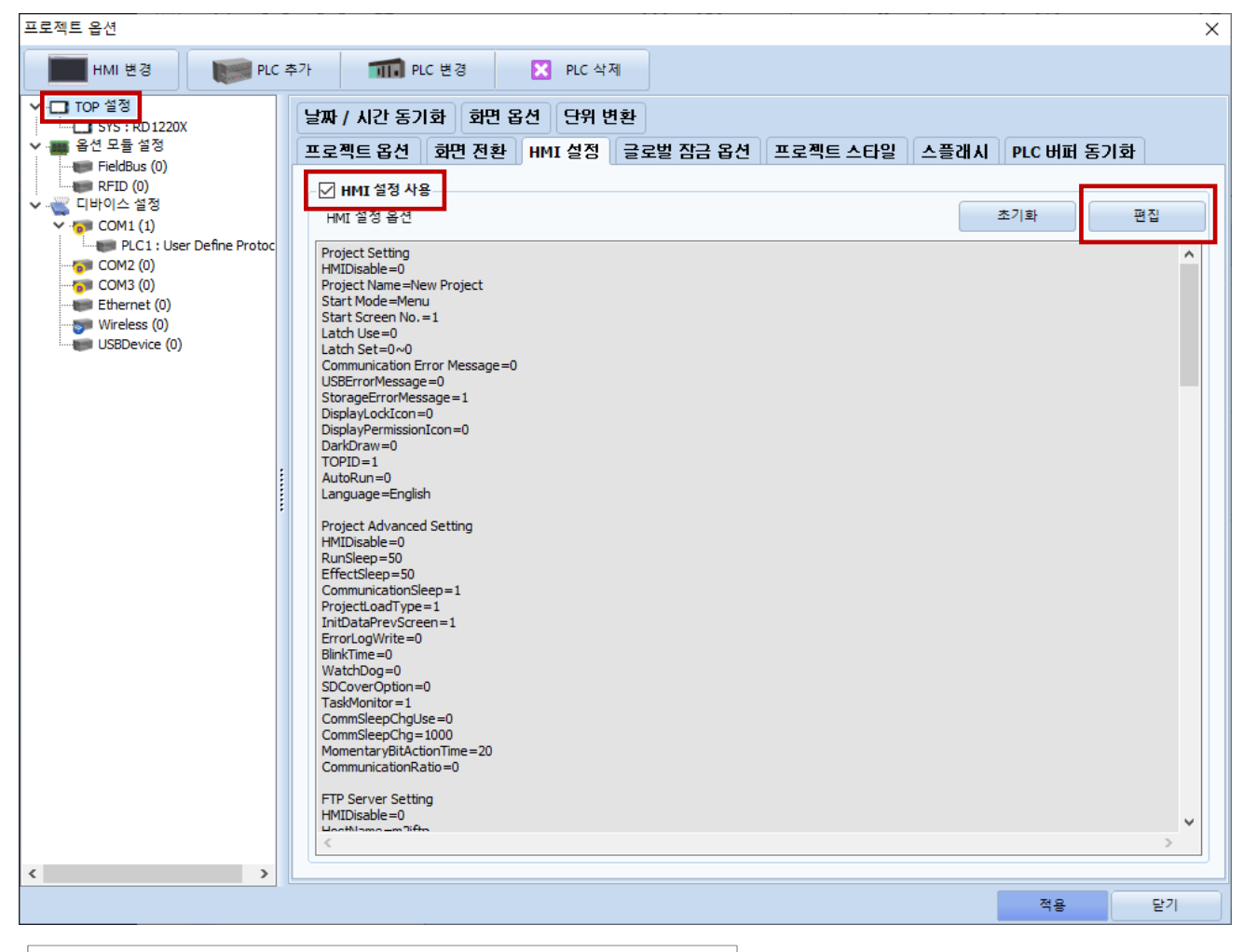

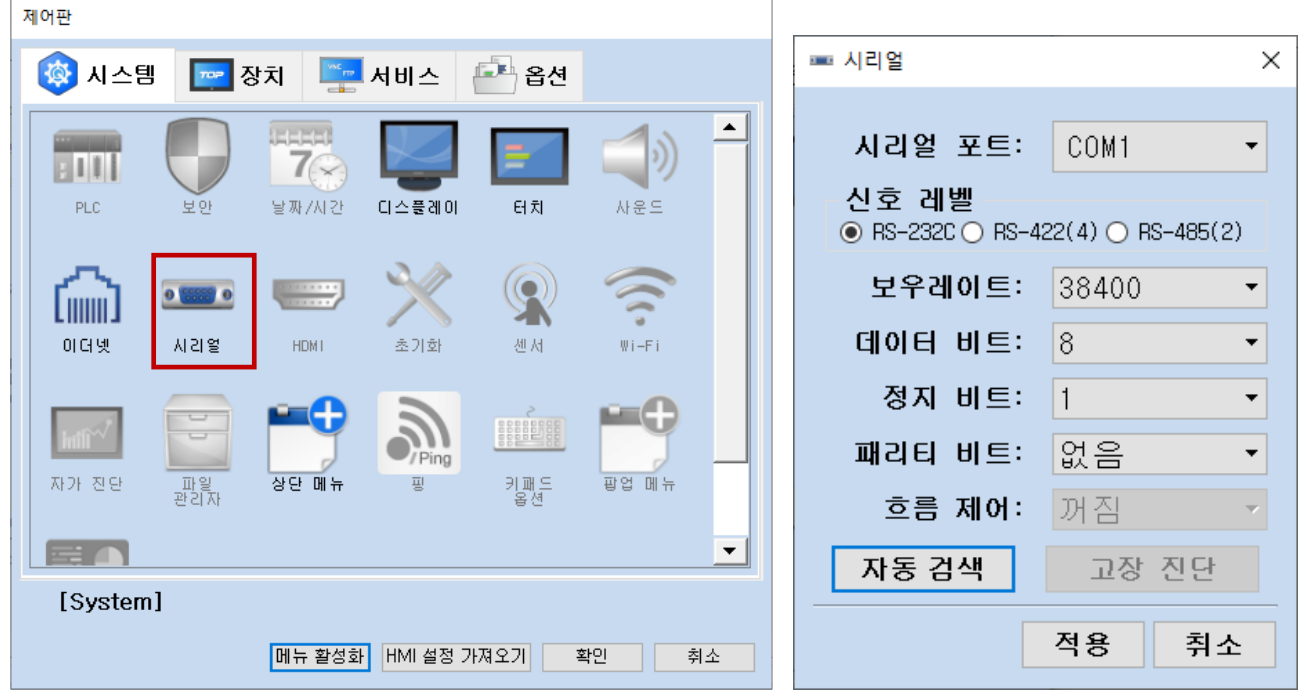

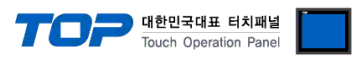

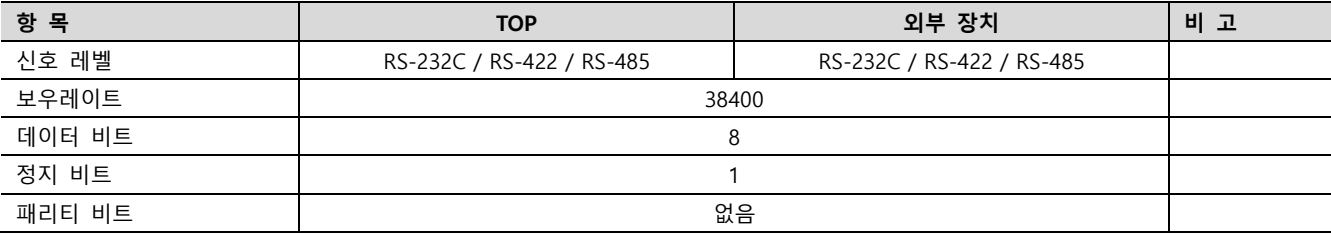

※ 위의 설정 내용은 본 사에서 권장하는 예제입니다.

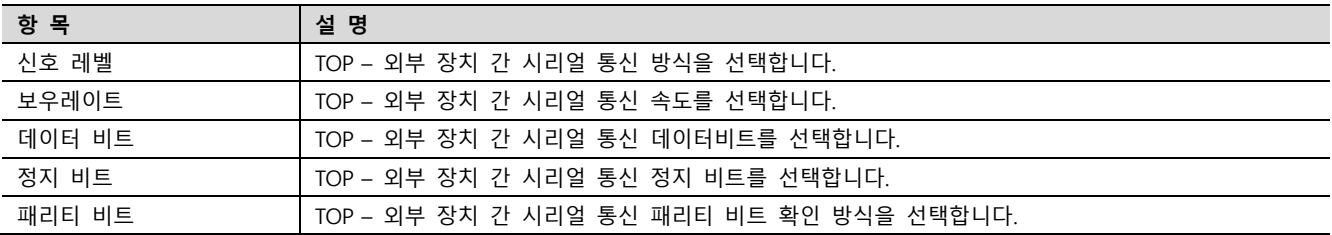

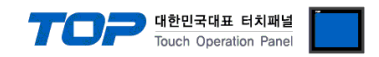

#### (2) 통신 옵션 설정

■ [ 프로젝트 > 프로젝트 속성 > 디바이스 설정 > COM1 > "PLC1 : User Define Protocol" ]

– User Define Protocol 통신 드라이버의 옵션을 TOP Design Studio에서 설정합니다.

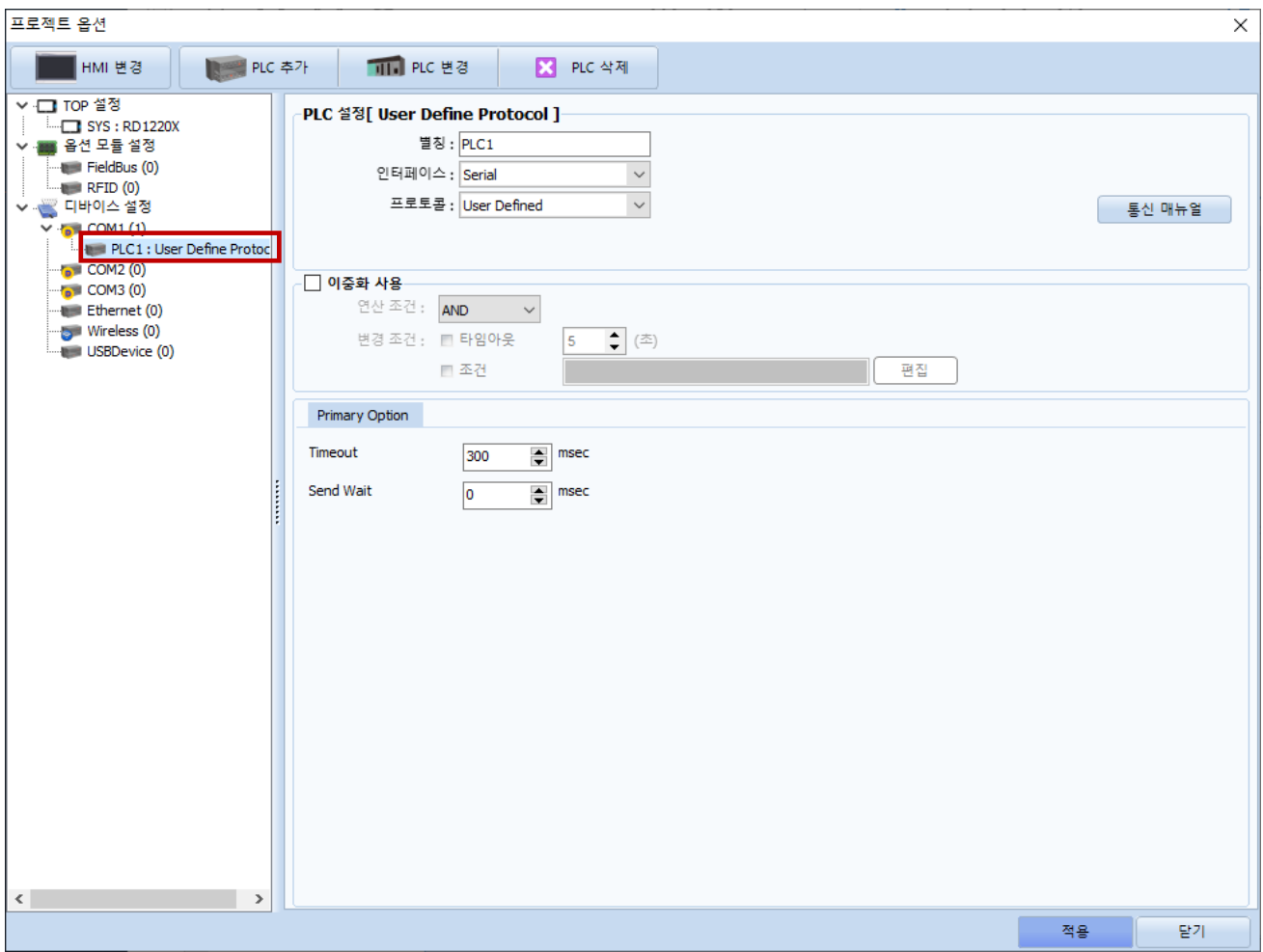

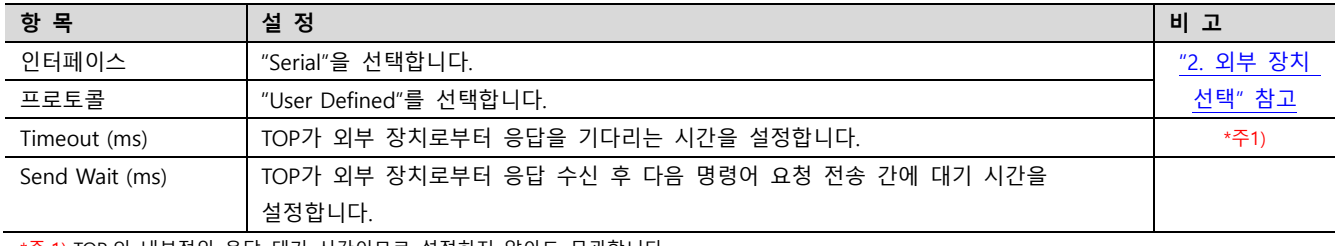

\*주 1) TOP 의 내부적인 응답 대기 시간이므로 설정하지 않아도 무관합니다.

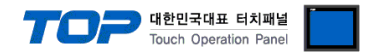

#### 3.2 TOP 에서 통신 설정

※ "3.1 TOP Design Studio 에서 통신 설정" 항목의 "HMI 설정 사용"을 체크 하지 않은 경우의 설정 방법입니다.

■ TOP 화면 상단을 터치하여 아래로 드래그 합니다. 팝업 창의 "EXIT"를 터치하여 메인 화면으로 이동합니다.

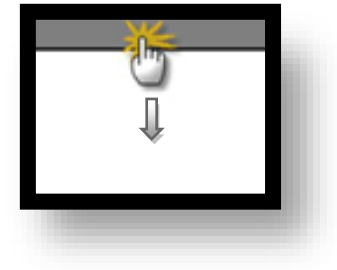

(1) 통신 인터페이스 설정

■ [ 메인 화면 > 제어판 > 시리얼 ]

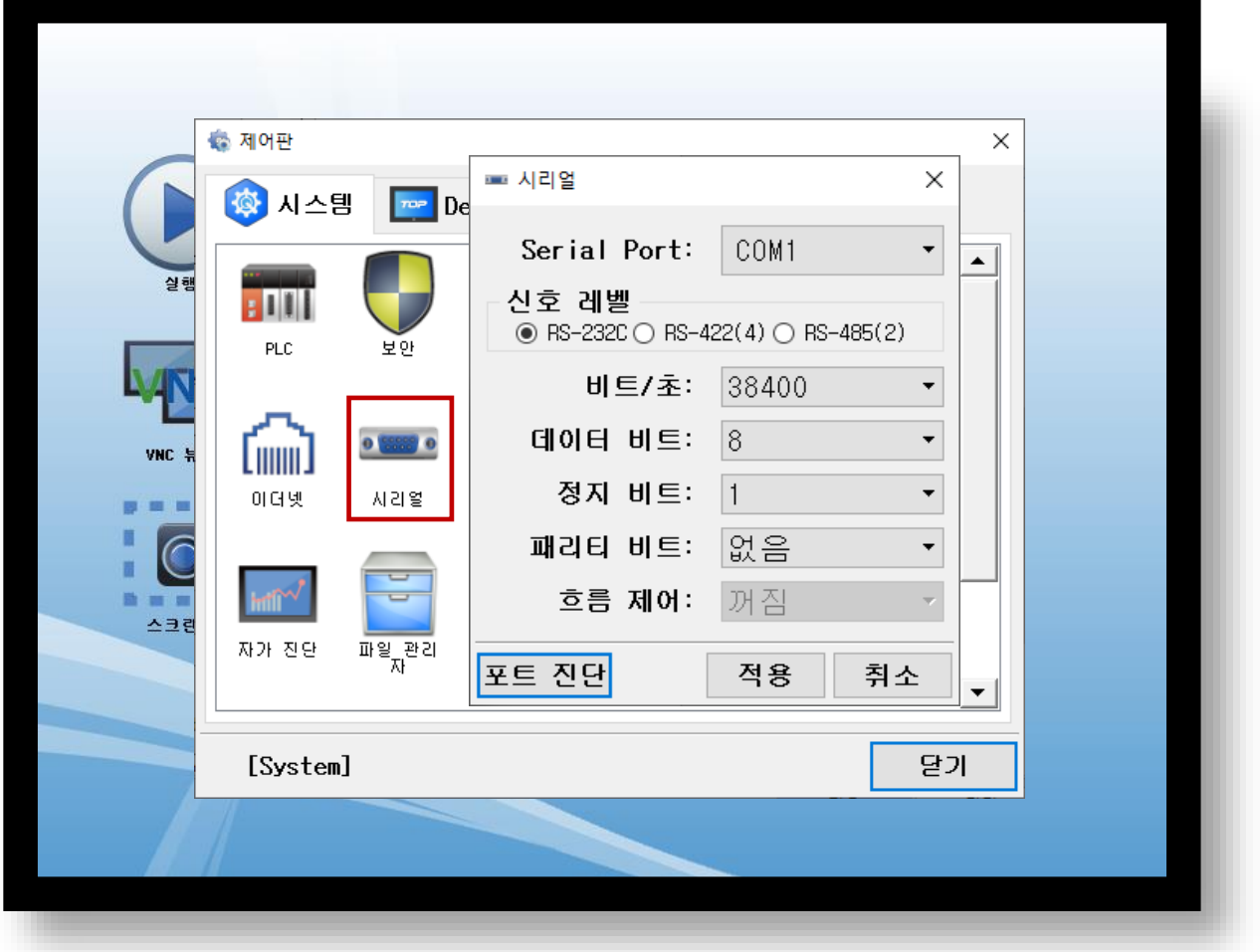

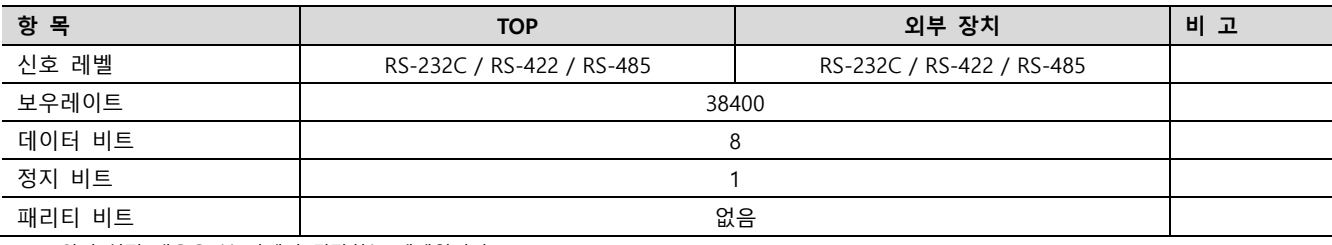

※ 위의 설정 내용은 본 사에서 권장하는 예제입니다.

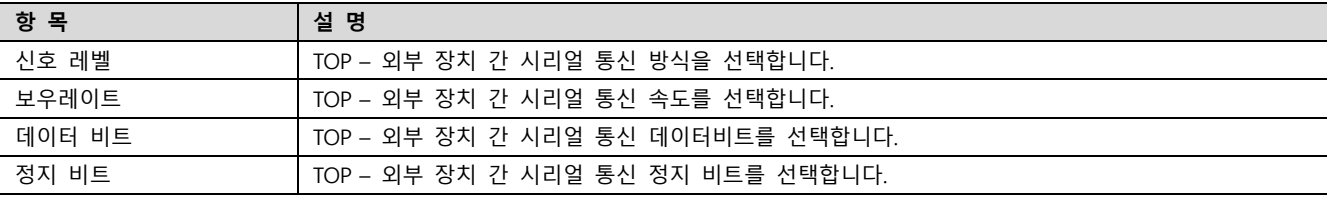

#### TOP Design Studio 외부 장치 접속 매뉴얼 7 / 12

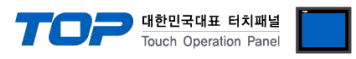

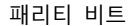

TOP – 외부 장치 간 시리얼 통신 패리티 비트 확인 방식을 선택합니다.

#### (2) 통신 옵션 설정

■ [ 메인 화면 > 제어판 > PLC ]

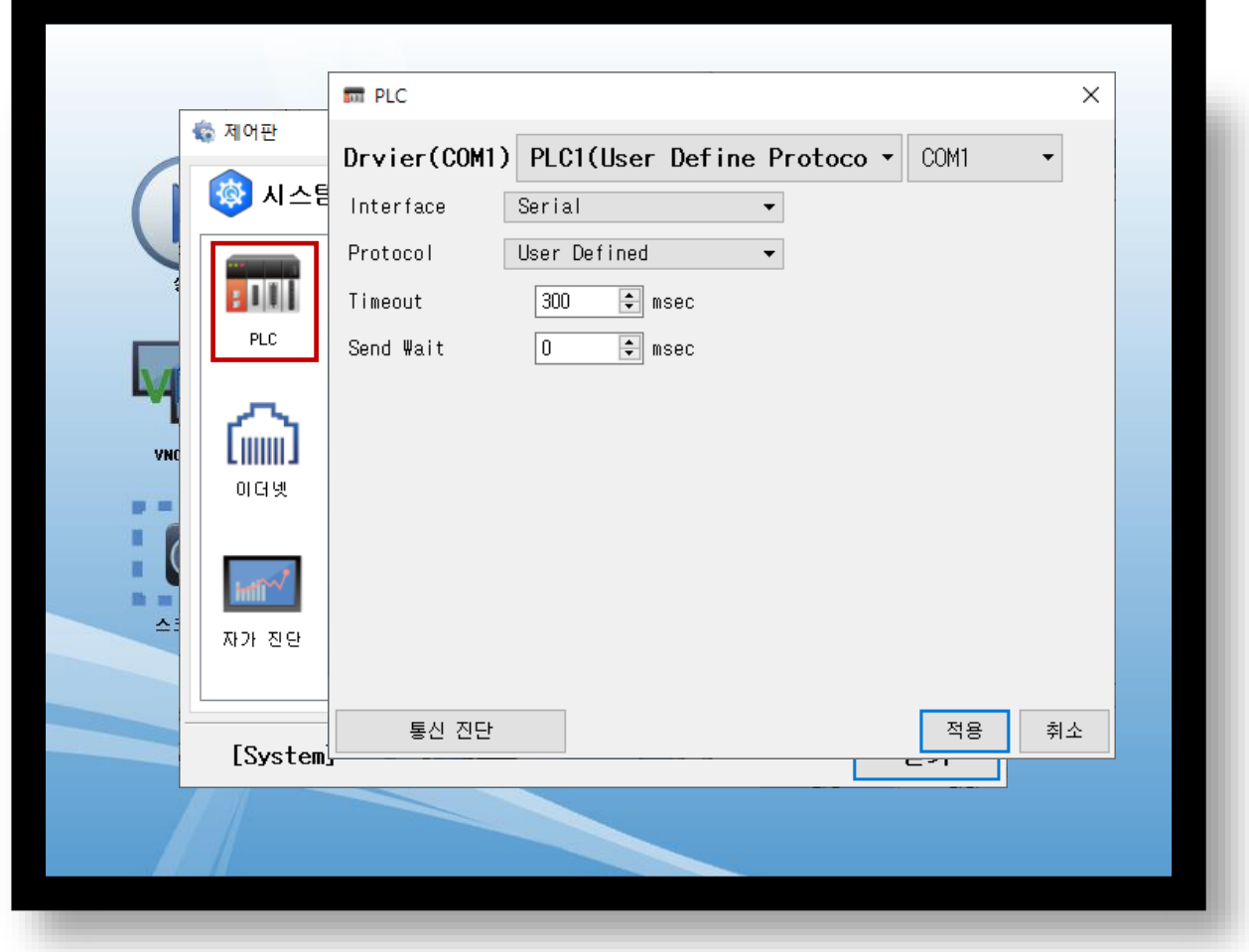

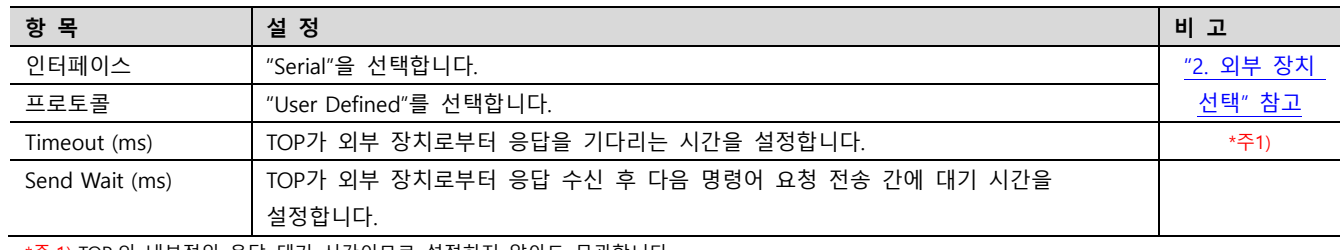

\*주 1) TOP 의 내부적인 응답 대기 시간이므로 설정하지 않아도 무관합니다.

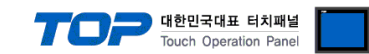

### 3.3 통신 진단

※ 해당 드라이버는 상대 기기와 통신 진단 기능을 지원하지 않습니다.

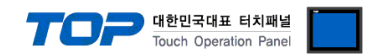

## <span id="page-9-0"></span>4. 외부 장치 설정

※ 제조사의 사용자 매뉴얼을 참고하여 외부 장치의 통신 설정을 TOP와 동일하게 설정하십시오.

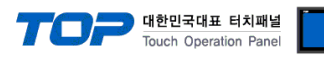

## 5. 스크립트 설정

<span id="page-10-0"></span>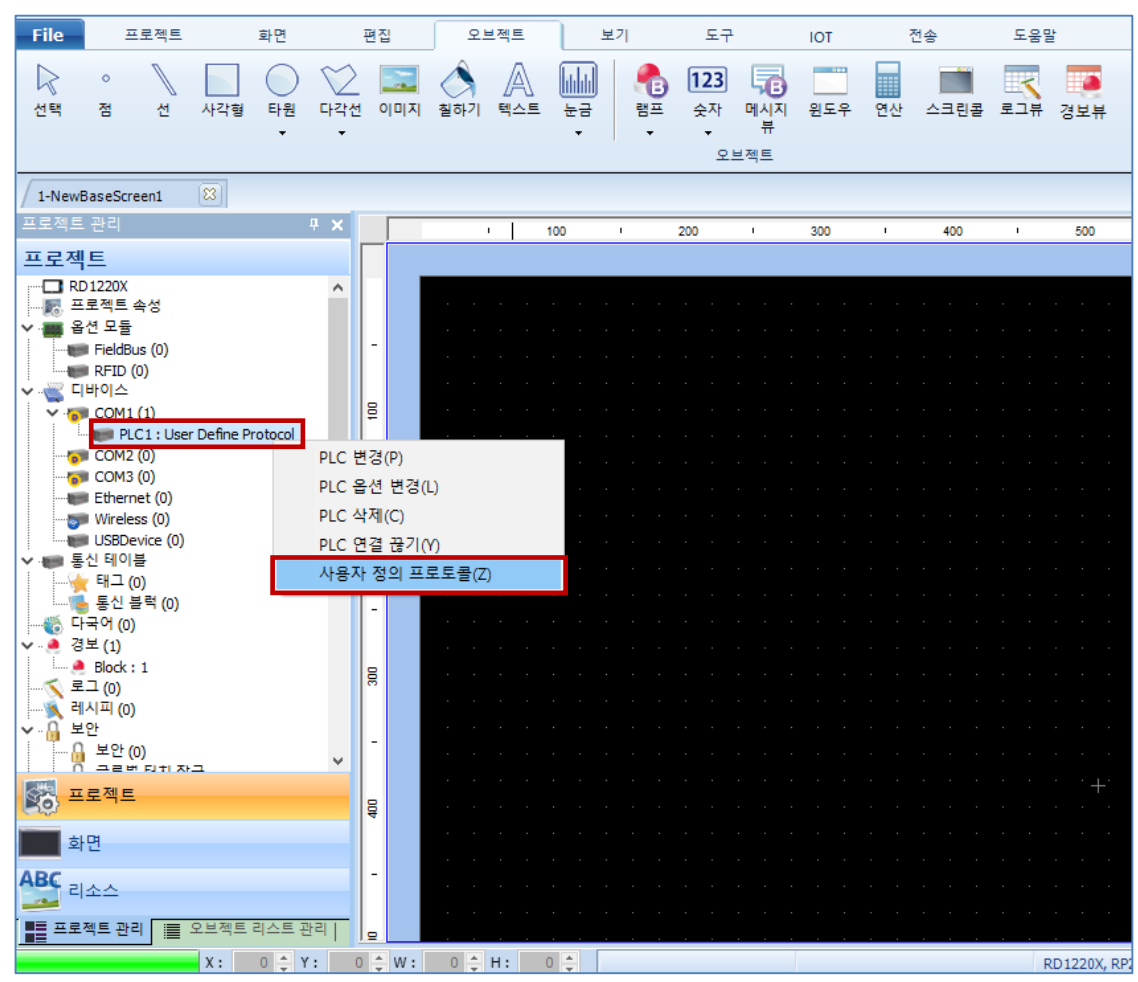

Step 1. [ 프로젝트 > 디바이스 > COM1 > "PLC1 : User Define Protocol" 우클릭 > 사용자 정의 프로토콜 ]

Step 2. 통신에 맞는 스크립트를 작성한 뒤 저장합니다.

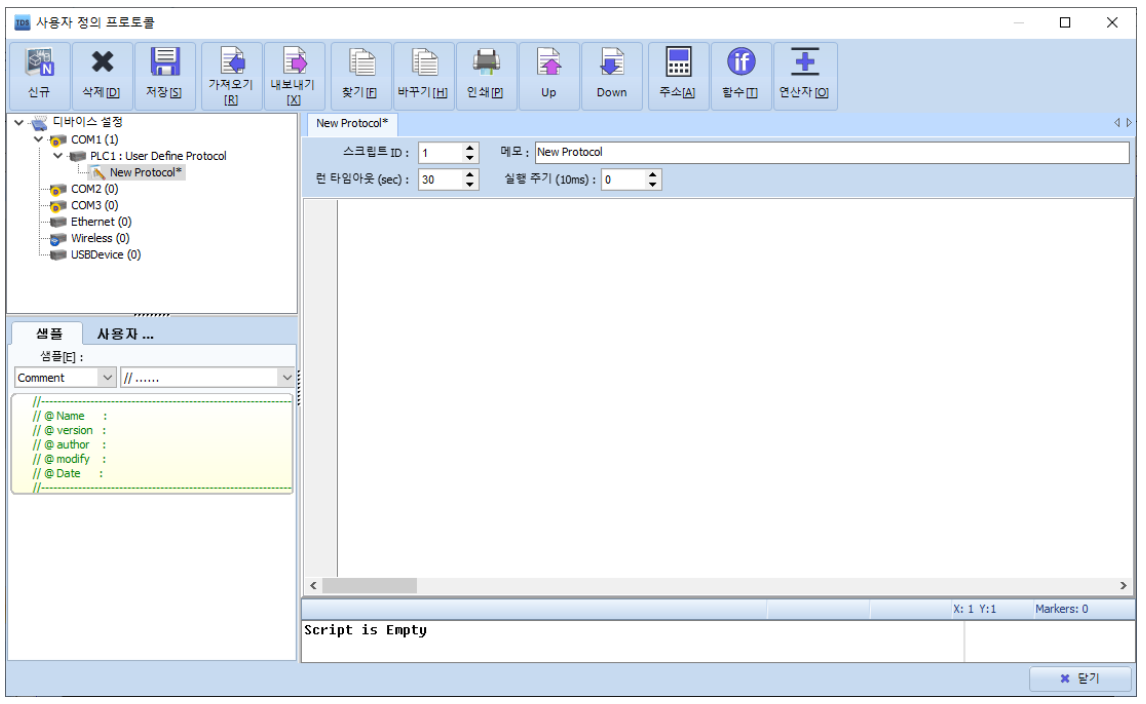

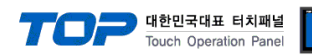

#### ■ 사용자 정의 프로토콜 함수

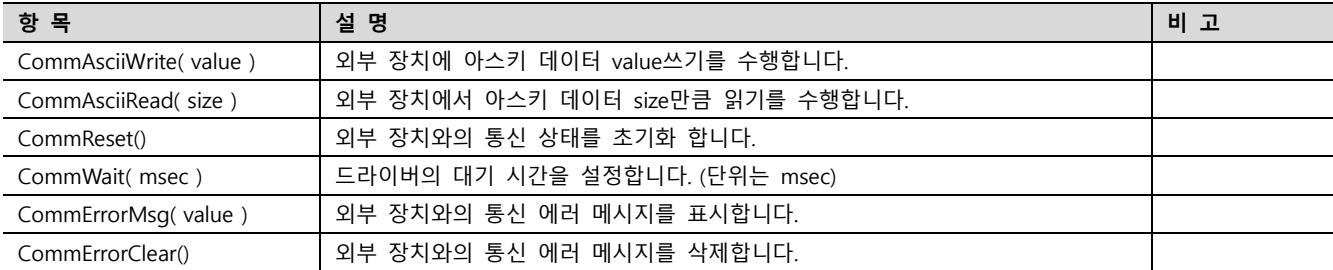